sayYes to IT-Security

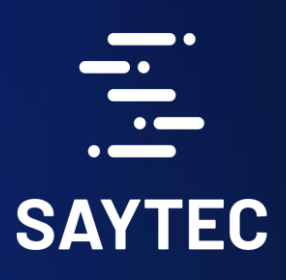

# Ye say to sec **Remote Access**

sayTRUST Access Client

Secure Store Micro SD

Anwender Guide

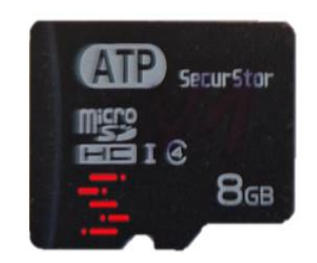

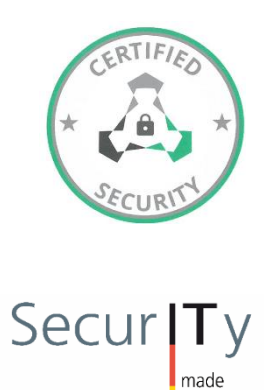

Trust Seal<br>/ww.teletrust.de

in<br>Germany

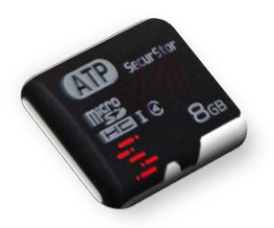

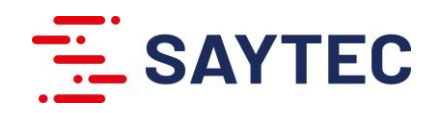

#### Bemerkung:

Mit erfolgreicher Anmeldung ist auch die verschlüsselte Partition sichtbar. Diese enthält vor der Erstinitialisierung das Initialisierungsprogramm "sayTRUST\_InitialConfig.exe" und das dazugehörige gleichnamige Icon. Nach der Initialisierung wird das Initialisierungsprogram durch die Programmdateien der sayTRUST Menü, die in zwei Ordner "DATA "und "menu" enthalten sind, ersetzt.

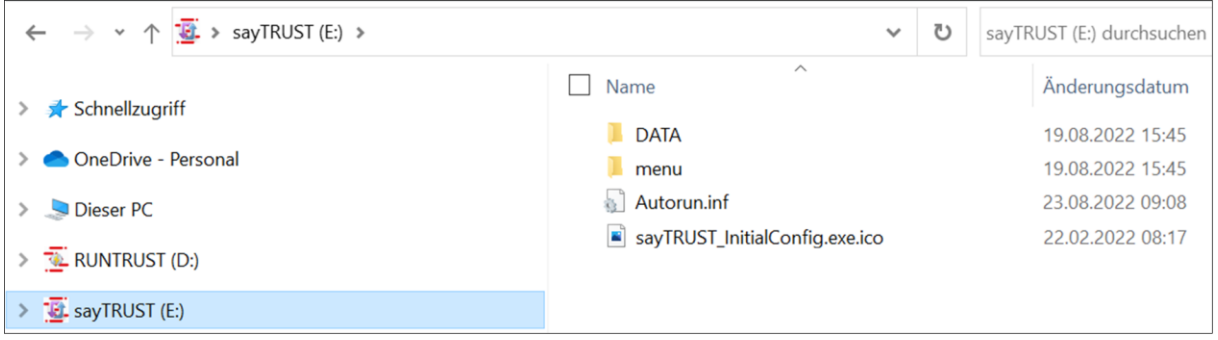

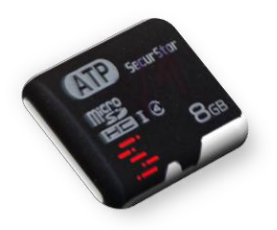

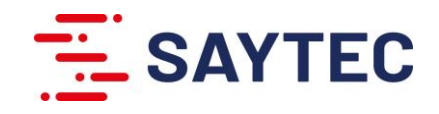

## sayTRUST – Secure Store Micro-SD-Karte - User Guide

Wechselmedien wie Micro-SD-Karten bieten großen Komfort und Vielseitigkeit beim Speichern, Transportieren von Daten und persönlichen Informationen. Die sayTRUST Secure Store SD-Karte als Zero Trust Client Access ist durch die AES-256-XTS Hardwareverschlüsselung gegen unbefugte Einflüsse geschützt und beinhalten unter anderem das Anwendermenü mit Anwenderzertifikat, Anwenderdokumente und Programme.

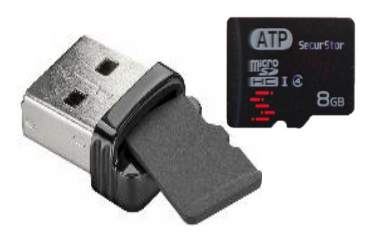

### Inbetriebnahme

Nach dem Anstecken der Micro-SD-Karte, oder in Verbindung mit dem mitgelieferten USB-Micro-SD-Kartenleser als USB-Sticks, in den Anwender-PC ist nur die unverschlüsselte Read-Only-Partition (RO) sichtbar. Diese taucht im Dateiexplorer mit dem Label "RUNTRUST" auf und enthält das ausführbare Programm start saytrust.exe.

### Unverschlüsselte Read Only Partition:

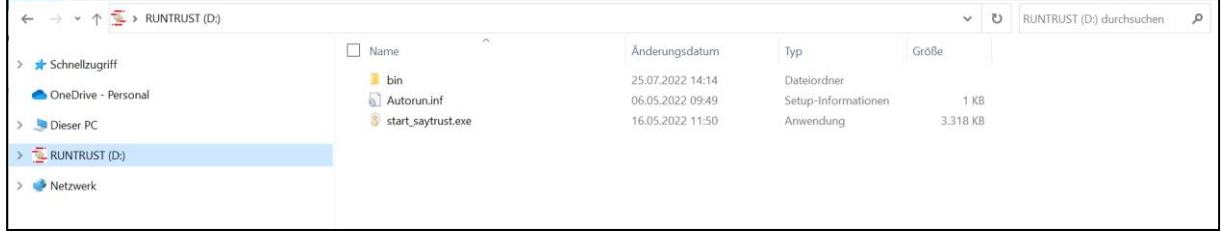

Bei der Ausführung des Programms "start\_saytrust.exe" aus dem Verzeichnis "STURTTRUST" durch Doppelklick wird der Benutzer aufgefordert das Default Passwort zu ändern (Abbildung rechts).

### Bemerkung:

Das Fenster mit Aufforderung zum Ändern des Auslieferungspassworts erscheint bei jeder Anmeldung, solange das Passwort nicht geändert wurde.

### Auslieferungspasswort: sTEC80993

Neue Passwort: Das Anwender Passwort muss aus 9 Zeichen bestehen, mindestens eine Zahl enthalten, einen Groß- und Kleinbuchstaben beinhalten und dem ASCII Standard entsprechen.

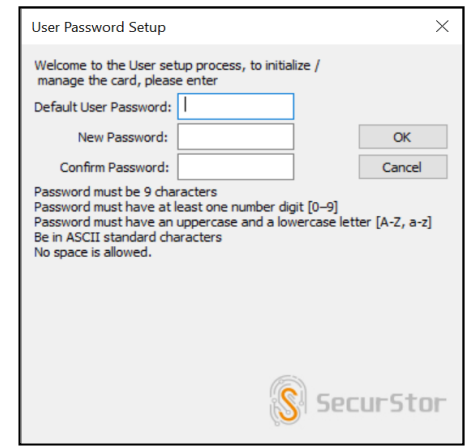

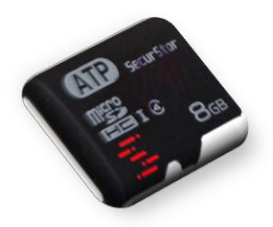

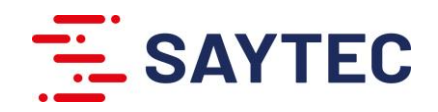

Nach Änderung des Auslieferungspassworts startet das Anmeldefenster automatisch (Abbildung rechts) und der Benutzer kann sich mit seinem neu vergebenen Passwort anmelden.

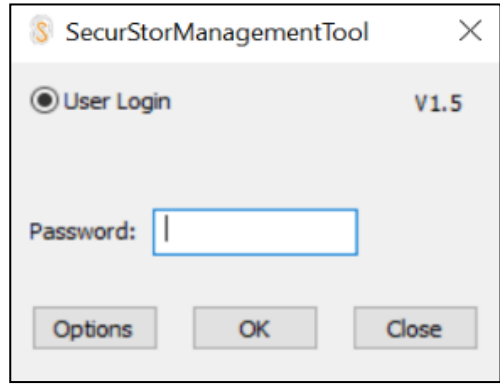

Beim Ausführen von "start saytrust.exe" zu einem späteren Zeitpunkt startet das Anmeldefenster direkt und gibt die verschlüsselte Partition nach Eingabe des Passworts frei und führt

das Initialisierungsprogram für die Personalisierung der Arbeitsumgebung des Anwenders durch.

Das Initialisierungsprogramm "sayTRUST\_initialConfig.exe" (Abbildung rechts) gibt für die Erstinitialisierung zwei Optionen vor:

#### 1. "Ohne Initialisierungscode fortsetzen"

Import des Anwender-Zertifikats und Konfiguration des Anwendermenüs müssen nach der Installation manuell durchgeführt bzw. über die Menü Administrationssoftware ("saytrust Menu admin") upgedated werden.

2. "Datei auswählen" zur Auswahl des Initialisierungscodes für automatische Bestückung der Micro-SD-Karte, Konfiguration des Anwendermenüs und Import des Anwenderzertifikats.

Falls der Initialisierungscode nicht vorliegt, kann die Bestückung der SD-Karte über die Auswahl "Ohne Initialisierungscode fortsetzen" durchgeführt und das Anwenderzertifikat später importiert werden.

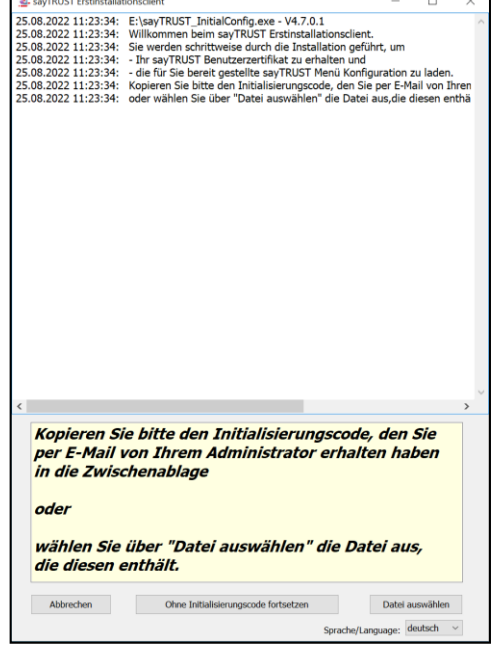

Nach Abschluss der Initialisierung wird automatisch das anwenderspezifische sayTRUST Anwendermenü (Abbildung rechts) gestartet. Nähre Informationen über Funktionen und Möglichkeiten mit sayTRUST Anwendermenü sind im unteren Menüleiste "Online-Handbuch" & enthalten.

Bei Nutzung der sayTRUST Secure Store Micro-SD Karte nach der Erstinitialisierung, startet das sayTRUST Anwendermenü unmittelbar nach Eingabe des Anwenderpassworts aus der AES-256-XTS verschlüsselte Partition. Der Anwender enthält seine Arbeitsumgebung mit lokalen-, mobilen, und remote Anwendungen und kann diese entsprechend seine Berechtigungen nutzen.

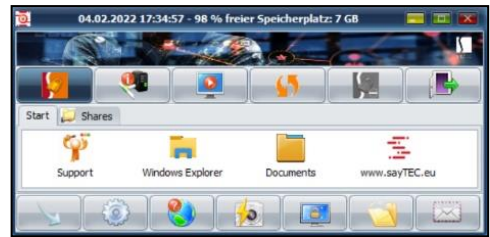